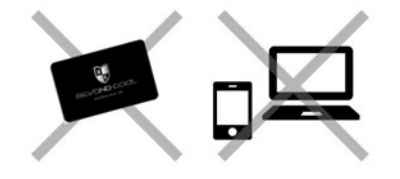

STEP.1

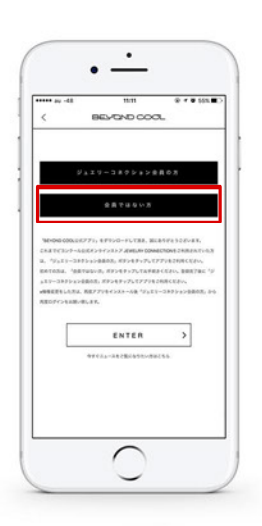

ポイントカードを持っていない ジュエリーコネクション会員でない方 ( 新規会員のお客様 )

会員の有無を確認

アプリを開き、【会員ではない方】を選択

STEP.2

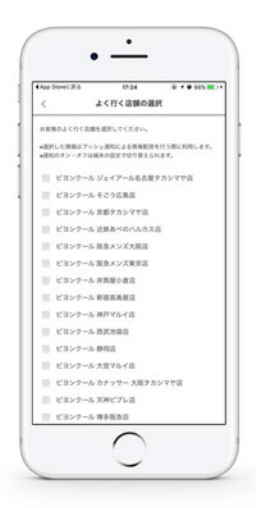

# よく行く店舗を選ぶ

【よく行く店舗の選択】画面から、ご自身がよく 訪れる店舗や、NEWSや情報のほしい店舗を ご登録ください。

STEP.3

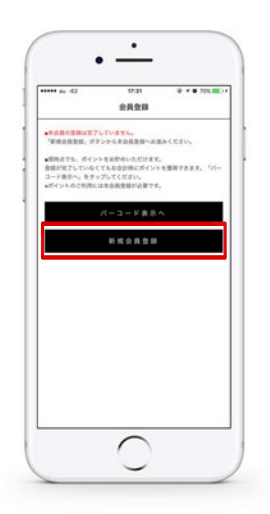

## 新規会員登録を選択

【会員登録】画面にて、会員登録を行ってくださ い。新規会員登録ボタンをクリックすること で、本会員登録が行えます。

【バーコード表示へ】について このボタンをクリックすることで、仮会員状態 となり、ポイントを貯めることが可能です。

※ポイントの使用には本会員登録が必要です。

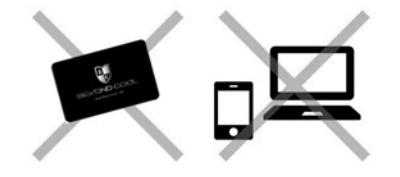

 $0.7868$  $\circ$ 

。<br>「以下「本規的」という)は、事式会社ビミンタール<br>社」という)が運営する合美サービス「ビミンテール いう)が進めても世界プービス。ピープン<br>クレで、単位と会員が進やする事項を担当とし<br>もちのとします。会員とは、日本国内に生活<br>相対を承認の上で、単位に対して入会を申して<br>手続きを充了した個人(米成平者は興奮者の)<br>子続きを充了した個人(米成平者は興奮者の)

. . . .

 $\odot$ 

**\*\*\*** 

ポイントカードを持っていない ジュエリーコネクション会員でない方 ( 新規会員のお客様 )

### 会員規約に同意

アプリ内でブラウザが表示され、ジュエリーコ ネクションから本登録を行います。 【会員規約に同意する】をクリックし、次へお進 みください。

STEP.5

STEP.4

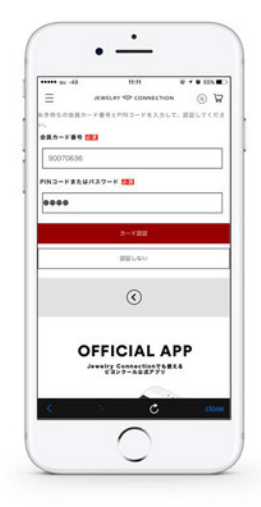

カード認証をする

新規の場合、カード番号が自動で割り当てられ ます。そのまま【カード認証をする】ボタンをク リックして次のページへお進みください。

STEP.6

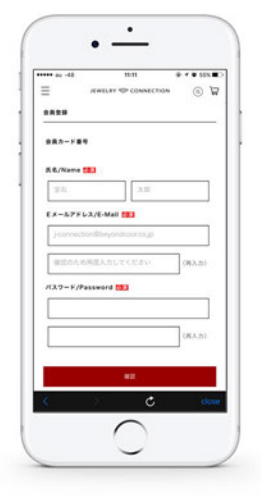

#### 個人情報確認

認証が成功すると、会員登録画面へと遷移しま す。お名前とメールアドレス、パスワードをご 入力ください。

BEYOND<br>COOL<br>CO.LTD.

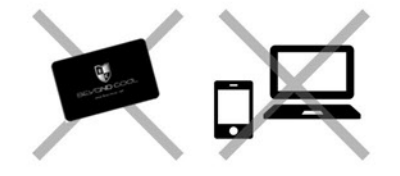

 $\bullet$  $\ddot{\phantom{a}}$ 

 $\overline{ }$ 

 $_{\odot}$ 

**CONTRACTOR** 

 $\equiv$ 

**\*\*\*\*\*\*** --00053565<br>**K&/Name**<br>732.73  $E \times - \Delta \nabla F \cup \lambda / E \cdot \text{Mott}$ KA7-F/Password

 $277000$ 

 $\circ$ 

ポイントカードを持っていない ジュエリーコネクション会員でない方 ( 新規会員のお客様 )

#### 会員情報確認

カード番号や氏名、メールアドレスなど登録し た一部の情報が表示されます。登録内容に変更 がない場合、【登録確定】ボタンをクリックし て、次へお進みください。

STEP.8

STEP.7

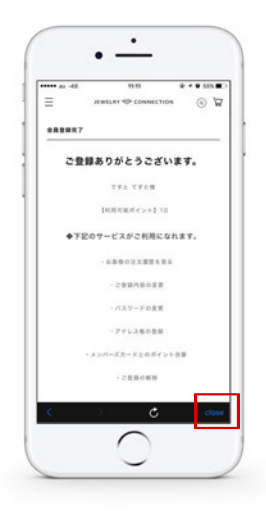

#### 登録完了

正常にご登録頂いた場合【ご登録ありがとうご ざいます。】と画面に表示されます。

画面右下の Closeボタンをクリックして、アプ リ内ブラウザを閉じてください。

STEP.9

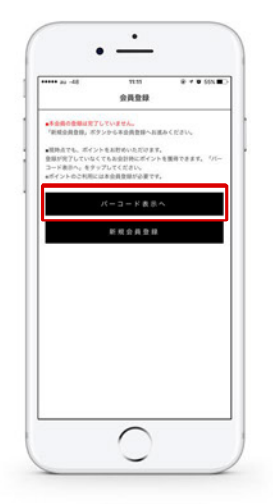

## バーコード表示

アプリ内ブラウザを閉じると、会員登録画面が 表示されます。ここで、【バーコード表示へ】を クリックする事で、ログインした状態でアプリ をご利用いただけます。